# **Dell S2422HZ/S2722DZ Монитор за видеоконференции Dell Display Manager Ръководство на потребителя**

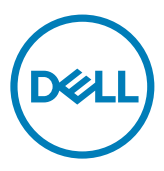

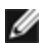

**ЗАБЕЛЕЖКА: ЗАБЕЛЕЖКА показва важна информация, която Ви помага да използвате по-добре Вашия продукт.**

**Авторско право © 2021 г. Dell Inc. или дъщерните дружества на фирмата. Всички права запазени.** Dell, EMC и други търговски марки са търговски марки на Dell Inc. или на дъщерните дружества на фирмата. Другите търговски марки могат да бъдат търговски марки на съответните им собственици.

2021 - 08

Ред. A00

# **Съдържание**

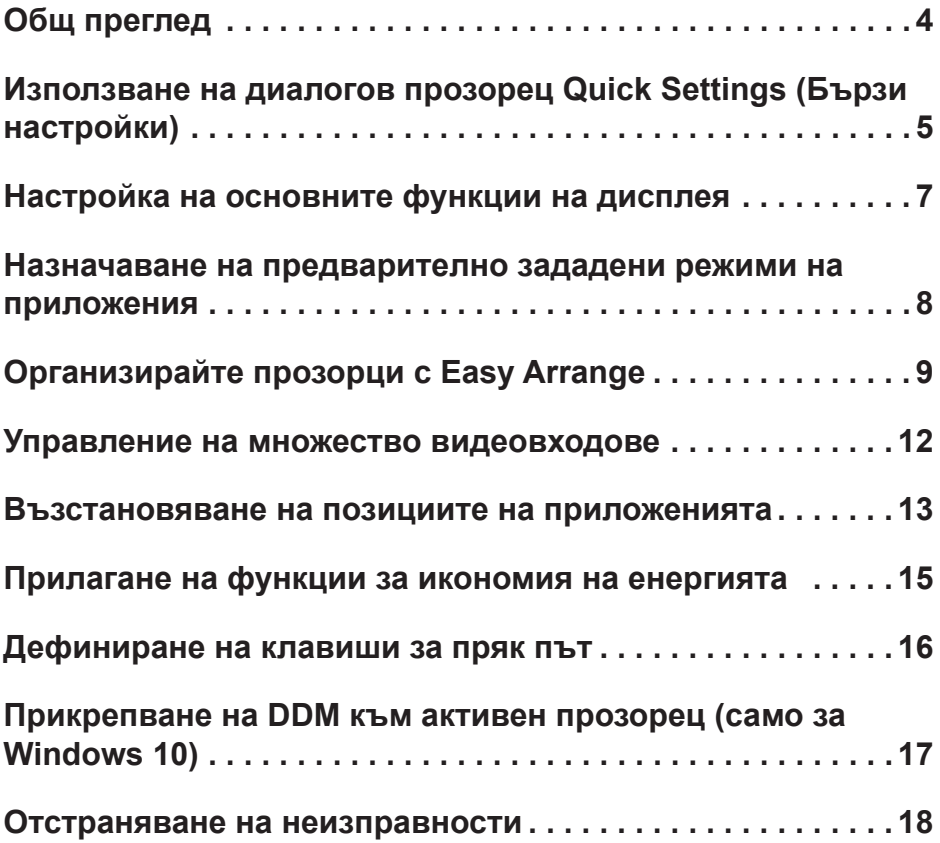

(dell

<span id="page-3-0"></span>Dell Display Manager е приложение за Microsoft Windows, което се използва за управление на монитор или група монитори. То Ви позволява да регулирате показаното изображение, да назначавате автоматични настройки, да управлявате енергията, да организирате прозорци, да завъртате изображения и други функции на избрани монитори Dell. След инсталация Dell Display Manager се включва при всяко стартиране на компютъра и създава икона в областта за уведомяване. За повече информация относно монитори, свързани към компютъра, преместете курсора над иконата в областта за уведомяване.

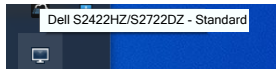

**ЗАБЕЛЕЖКА: Dell Display Manager използва DDC/CI канал за комуникация с Вашия монитор. Уверете се, че опцията DDC/CI е разрешена в менюто, както е показано в следното изображение.**

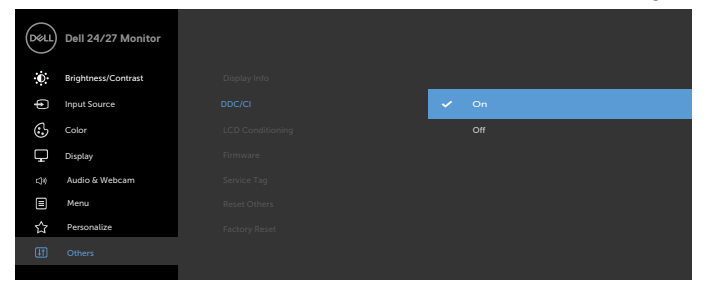

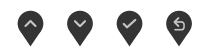

# <span id="page-4-0"></span>**Използване на диалогов прозорец Quick Settings (Бързи настройки)**

Щракнете върху иконата Dell Display Manager в областта за уведомяване. Показва се диалоговият прозорец **Quick Settings (Бързи настройки)** . Когато е свързан повече от един монитор Dell, с помощта на менюто може да се избере точно определен целеви монитор.Диалоговият прозорец **Quick Settings (Бързи настройки)** Ви позволява лесно да регулирате яркост, контраст, разделителна способност, оформление на прозореца и др. Той също Ви дава възможност автоматично да превключите между готови режими или да изберете ръчно готов режим.

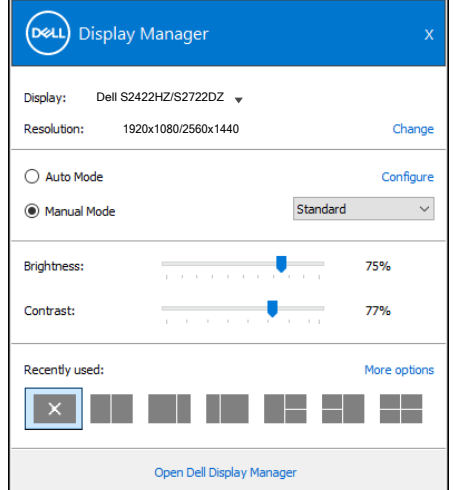

Диалоговият прозорец **Quick Settings (Бързи настройки)** осигурява достъп до разширения потребителски интерфейс на Dell Display Manager, който се използва за настройка на основни функции, конфигуриране на автоматичен режим и достъп до други функции.

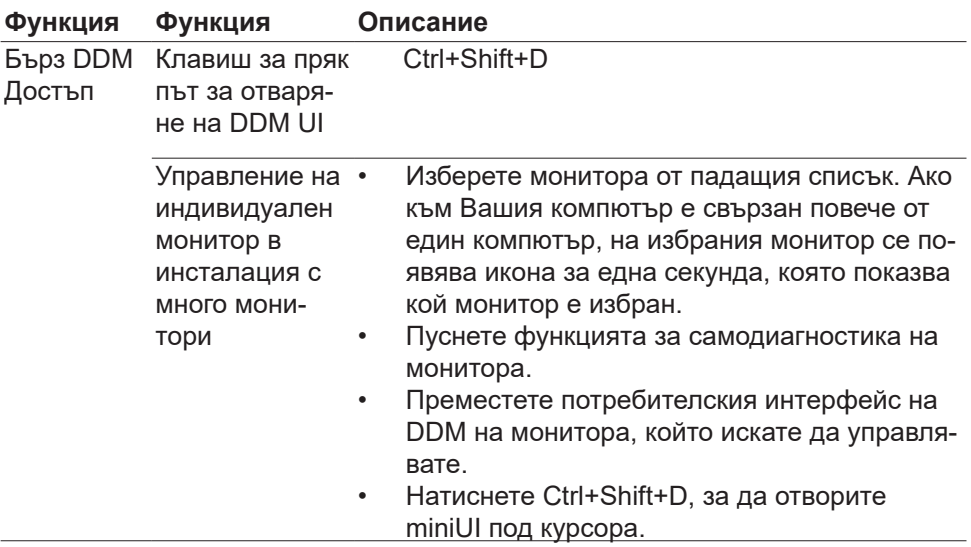

 $(\overline{DCL}$ 

<span id="page-6-0"></span>Можете да изберете **Manual Mode (Ръчен режим)**, което Ви позволява ръчно да изберете предварително зададен режим или да изберете **Auto Mode (Автоматичен режим)**, който прилага предварително зададен режим въз основа на активното приложение. Екранното съобщение показва текущия режим на предварителна настройка, винаги когато тя се променя. Избраните **Brightness (Яркост)** и **Contrast (Контраст)** на монитора могат да бъдат директно коригирани от раздела **Basic (Основни)**.

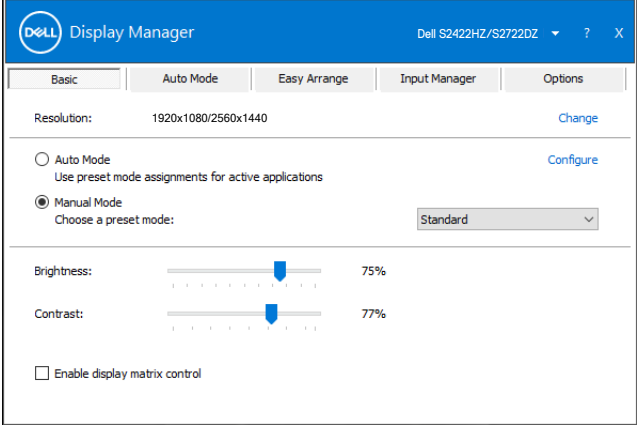

**ЗАБЕЛЕЖКА: Когато са свързани няколко монитора на Dell, изберете "Enable display matrix control" (Разреши управление на матрицата на дисплея), за да приложите контролите за яркост, контраст и цвят на всички монитори.**

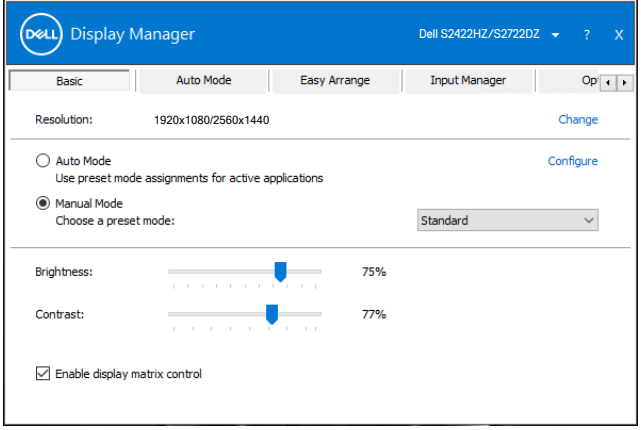

## <span id="page-7-0"></span>**Назначаване на предварително зададени режими на приложения**

Разделът **Auto Mode (Автоматичен режим)** Ви позволява да асоциирате определен **Preset Mode (Готов режим)** с конкретно приложение и да го приложите автоматично. Когато е разрешена настройката **Auto Mode (Автоматичен режим)**, Dell Display Manager автоматично превключва на съответния **Preset Mode (Готов режим)**, когато свързаното приложение е активирано. **Preset Mode (Готов режим)**, назначен на конкретно приложение, може да е еднакъв на всеки свързан монитор или може да варира за различните монитори.

Приложението Dell Display Manager е конфигурирано предварително за много популярни приложения. За добавяне на ново приложение към списъка **Application (Приложение)**, плъзнете приложението от работния плот, менюто Start (Старт) на Windows или на друго място и го пуснете в текущия списък.

**ЗАБЕЛЕЖКА: Назначения на Preset Mode (Готов режим) за партидни файлове, скриптове, зареждащи програми и файлове, които не се изпълняват, като zip архиви или пакетирани файлове, не се поддържат.** 

Можете също да конфигурирате готовия режим Game да се използва винаги, когато приложението Direct3D работи в режим на цял екран. За да предотвратите използването на режим, задайте друг готов режим за него.

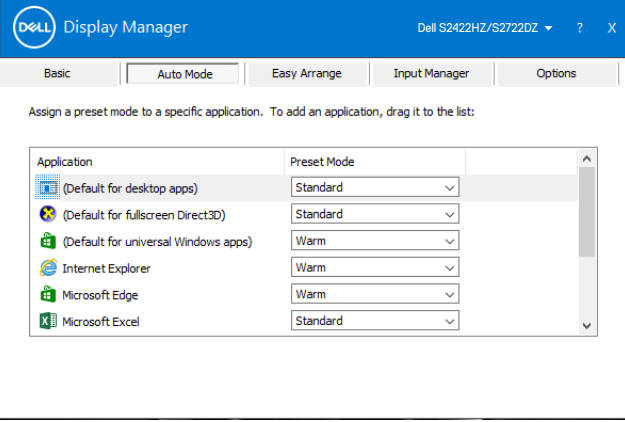

# <span id="page-8-0"></span>**Организирайте прозорци с Easy Arrange**

**Easy Arrange** Ви помага ефективно да организирате прозорците на Вашите приложения на работния плот. Изберете готов шаблон с оформление, който е подходящ за Вашата работа, след което плъзнете прозорците на приложенията в определените зони. Натиснете > или използвайте клавиш Page Up или Page Down, за да откриете още оформления. За създаване на потребителско оформление, подредете отворените прозорци и щракнете върху **Save (Запис).**

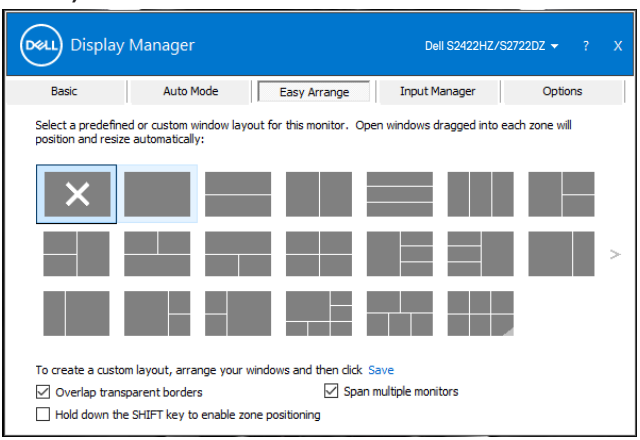

За Windows 10 можете да приложите различни оформления на прозорци за всеки от виртуалните настолни компютри.

Ако често използвате функцията на Windows за прилепване, изберете **Hold down the SHIFT key to enable zone positioning (Задръжте клавиша SHIFT, за да разрешите позициониране на зони)**. Тази функция дава приоритет на функцията на Windows за прилепване над **Easy Arrange**. Може да натиснете клавиша Shift, за да използвате позициониране **Easy Arrange**.

DELI

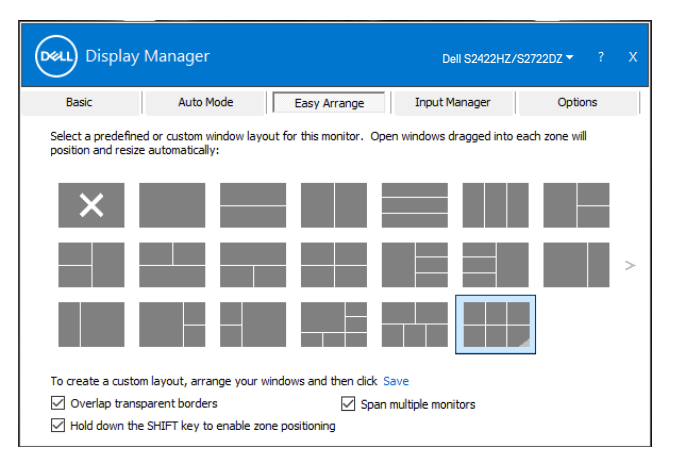

Ако използвате няколко монитора в масив или матрица, оформлението **Easy Arrange (Лесно подреждане)** може да се приложи към всички монитори на един работен плот. Изберете **Span multiple monitors (Разпростиране на няколко монитора)**, за да активирате тази функция. Трябва да подредите правилно мониторите си, за да я направите ефективна.

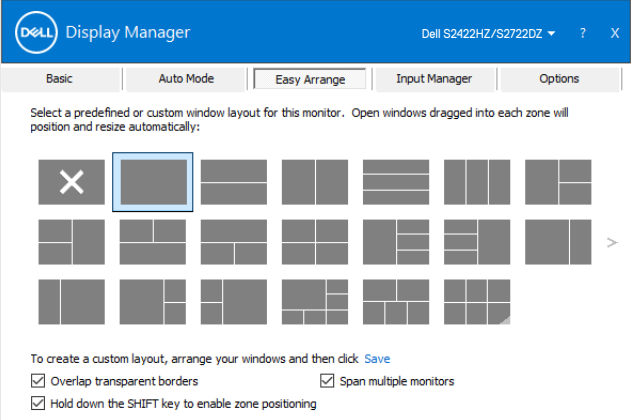

**D**&LI

Следната таблица описва допълнителните функции на **Easy Arrange**.

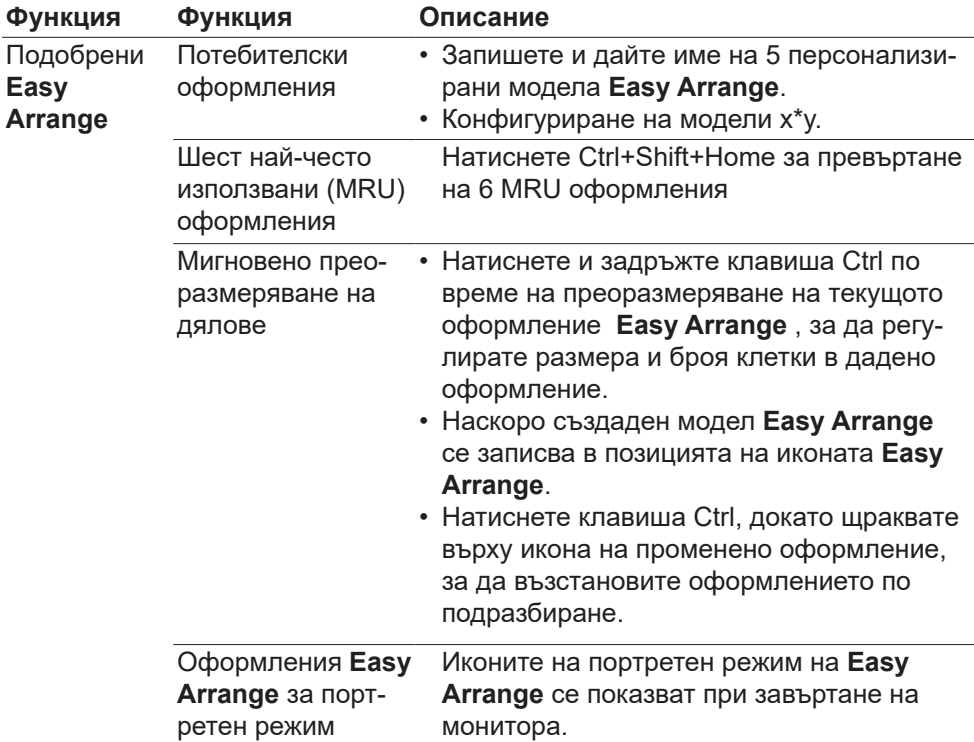

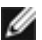

**1888** ЗАБЕЛЕЖКА: Приложение може да изисква минимална **разделителна способност за своя прозорец на приложението. Такова приложение може да не пасва в зоната Easy Arrange, ако зоната е по-малка от необходимия размер на прозореца.**

<span id="page-11-0"></span>Разделът Input Manager (Диспечер на входен сигнал) предоставя удобни начини за управление на множество входни видеосигнали, свързани към Вашия монитор Dell. Това Ви дава възможност лесно да превключвате между входните сигнали, докато работите с множество компютри.

Посочени са всички видеовходове, налични на Вашия монитор. Дайте име на всеки вход според изискванията си и запишете промените след редактиране.

Можете да зададете един клавиш за пряк път за бързо превключване на Вашия предпочитан вход и друг клавиш за бързо превключване между два входа, ако често работите с тях.

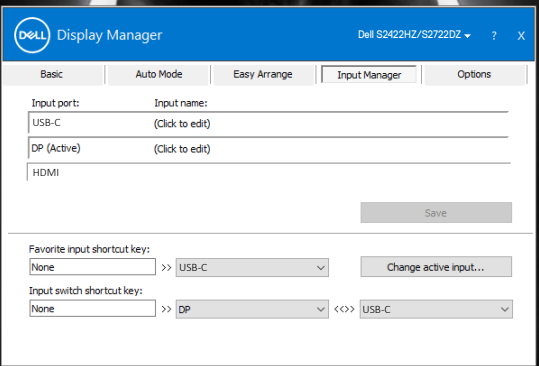

Може да използвате падащия списък, за да превключите на източник на входен сигнал.

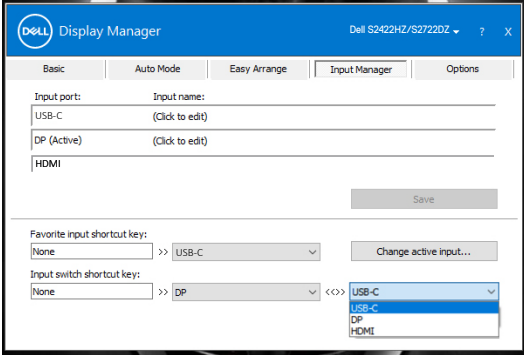

**<u>Z</u> ЗАБЕЛЕЖКА: Dell Display Manager комуникира с Вашия монитор, дори когато мониторът показва видео от друг компютър. Може да инсталирате Dell Display Manager на компютъра, който често използвате, и да управлявате превключването на входове от него. Можете също така да инсталирате Dell Display Manager на други компютри, свързани с монитора.**

#### <span id="page-12-0"></span>**Възстановяване на позициите на приложенията**

DDM може да Ви помогне да възстановите прозорците на приложенията в техните позиции, когато повторно свържете своя компютър към монитора(ите). Щракнете двукратно върху иконата DDM в областта за уведомяване за бърз достъп до тази функция.

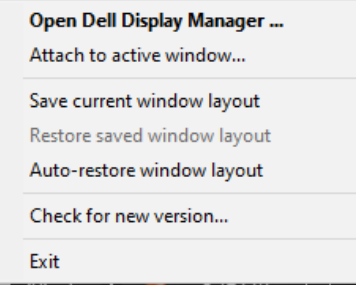

Ако изберете **Auto-restore window layout (Автоматично възстановяване на оформлението на прозорците)**, позициите на прозорците на Вашите приложенията се проследяват и запомнят от DDM. DDM автоматично поставя прозорците на приложенията в техните първоначални позиции при повторно свързване на Вашия компютър с Вашия монитор(и).

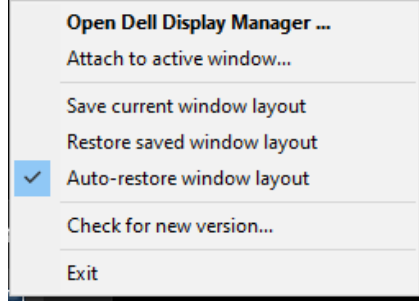

За да се върнете назад към предпочитаното оформление, изберете **Save current window layout (Запис на текущото оформление на прозореца)**, след което **Restore saved window layout (Възстановяване на записано оформление на прозорец)**.

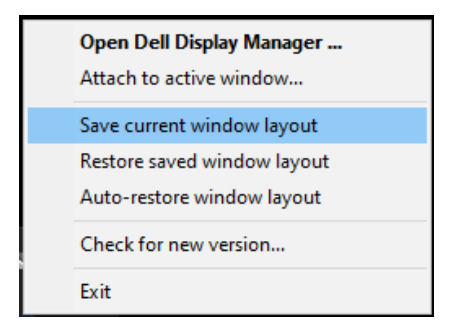

Можете да използвате мониторите с различни модели и разделителни способности в ежедневните си дейности и можете да приложите различни оформления на прозорците за тях. DDM разпознава монитора, който сте свързали отново и възстановява позициите на приложенията по съответния начин.

Ако искате да смените монитор в матрична конфигурация монитори, можете да запишете оформлението на прозорците преди смяната и да възстановите оформлението след инсталиране на нов дисплей.

**ЗАБЕЛЕЖКА: Трябва да държите приложенията включени, за да използвате тази функция. DDM не стартира приложения.**

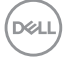

### <span id="page-14-0"></span>**Прилагане на функции за икономия на енергията**

Разделът **Options (Опции)** на поддържани Dell модели предлагат опции за икономия на енергия PowerNap. Можете да зададете яркостта да бъде на минимално ниво или да поставите дисплея в режим на заспиване, когато е активиран скрийнсейвърът.

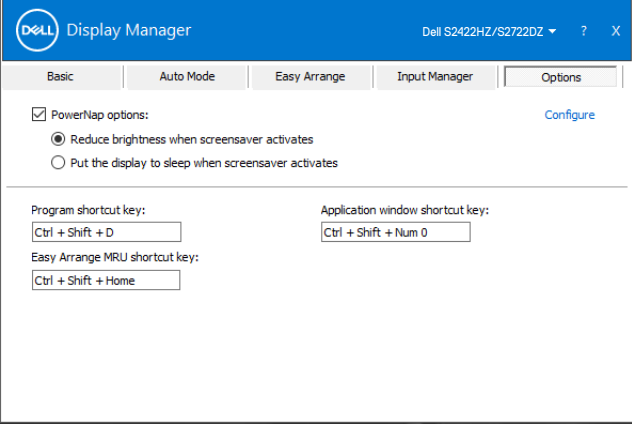

<span id="page-15-0"></span> $\overline{a}$ 

Може да определите клавиши за бърз достъп до следните DDM функции:

- **• Клавиш за пряк път Програма:** За бързо отваряне на диалоговия прозорец **Бързи настройки**.
- **• Клавиш за пряк път до Easy Arrange MRU:** за бързо прилагане на 6 най-скоро използвани оформления на прозорци.
- **• Клавиш за пряк път до прозорец на приложение:** за стартиране на меню за бърз достъп за опции под **Авт. режим** и **Easy Arrange**.

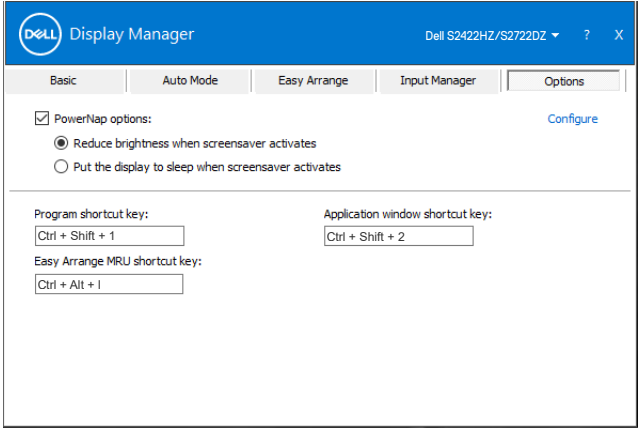

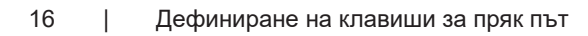

.<br>D&L

## <span id="page-16-0"></span>**Прикрепване на DDM към активен прозорец (само за Windows 10)**

Иконата DDM може да бъде прикачена към активния прозорец, в който работите. Щракнете върху иконата за бърз достъп за достъп до функциите по-долу.

 $\overline{a}$ 

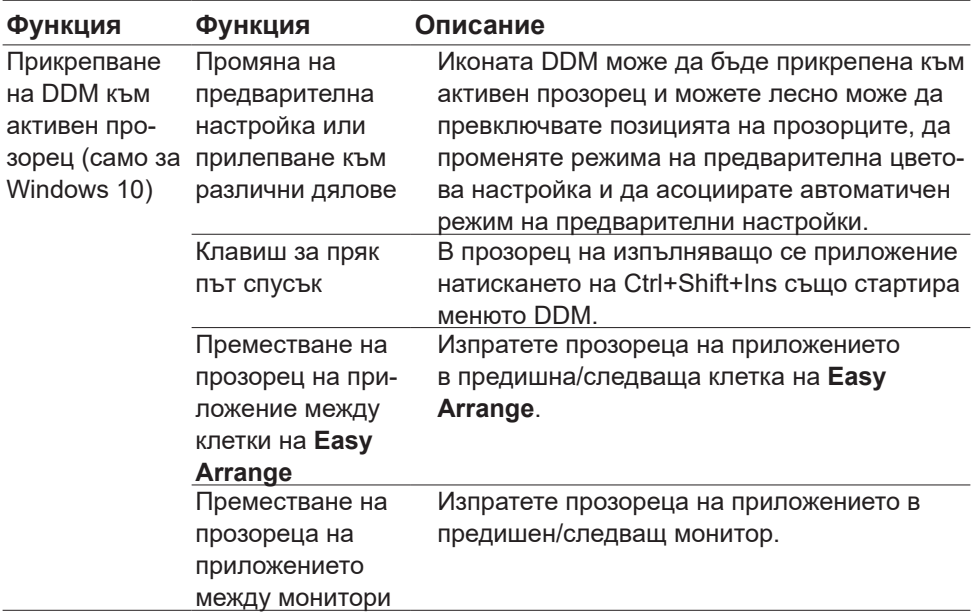

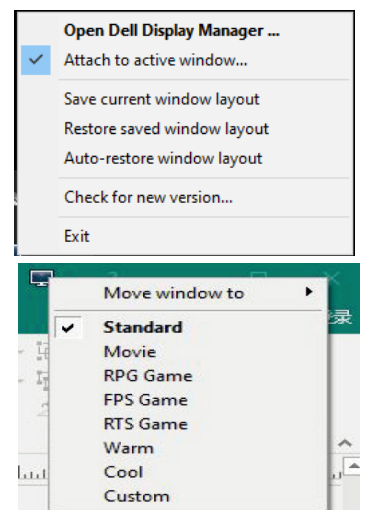

**D**&LI

#### <span id="page-17-0"></span>**Отстраняване на неизправности**

Ако DDM не работи с Вашия монитор, следната икона е показана в областта за уведомления.

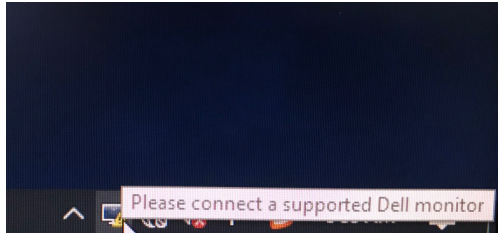

Щракнете върху иконата, DDM показва по-подробно съобщение за грешка.

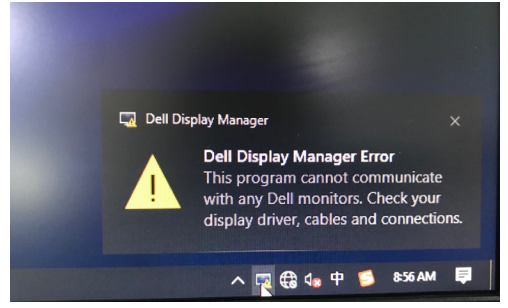

#### **<u>ИЗАБЕЛЕЖКА:DDM работи само с монитори от марката Dell. Dell</u> Display Manager не поддържа монитори на друг производител**.

Ако DDM не може да открие и/или комуникира с поддържан монитор на Dell, извършете действията по-долу за отстраняване на неизправности:

- **1.** Уверете се, че видеокабелът е правилно свързан към Вашия монитор и Вашия компютър. Конекторите трябва да са здраво свързани на място.
- **2.** Проверете OSD на монитора, за да сте сигурни, че DDC/CI е активиран.
- **3.** Уверете се, че имате правилния и най-новия дисплей драйвер от производителя на видеокарти (Intel, AMD, NVIDIA и др.). Драйверът на дисплея често е причина за проблем с DDM.
- **4.** Отстранете евентуални докинг станции, удължители или преобразуватели между монитора и графичния порт. Някои евтини удължители, концентратори или преобразуватели може да не поддържат DDC/CI както трябва и DDM да не работи. Актуализирайте драйвера до най-новата налична версия.
- **5.** Рестартирайте компютъра.

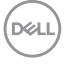

DDM може да не работи с мониторите по-долу:

- Модели монитори на Dell от преди 2013 г. и монитори Dell от серия D За повече информация вижте https://[www.dell.com/support/monitors](https://www.dell.com/support/monitors).
- Монитори за игри, използващи технологията G-sync, базирана на Nvidia
- Виртуалните и безжичните дисплеи не поддържат DDC/CI
- За някои ранни модели на DP 1.2 монитори може да е необходимо да изключите MST/DP 1.2, като използвате екранното меню на монитора.

Ако Вашият компютър е свързан към интернет, ще бъдете подканени да преминете към по-нова версия на DDM, когато е налице. Препоръчва се да изтеглите и инсталирате най-новото приложение DDM.

Щракнете с десния бутон върху иконата DDM, за да проверите най-новата версия на DDM.

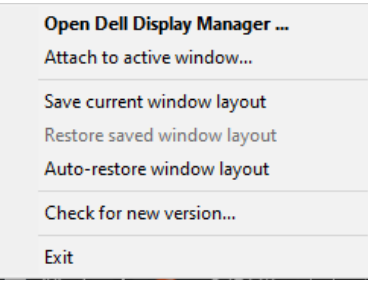